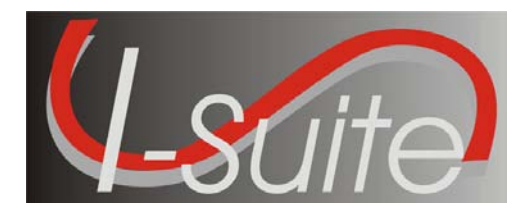

April 5, 2010

Subject: I-Suite Application Patch 9-2

Version 9.01.02 of the I-Suite Application is now available for download at [http://isuite.nwcg.gov.](http://isuite.nwcg.gov/)

The primary focus of this patch is to update the AD rates table to the new 2010 approved rates. All updates from Patch 9-1 are included. The Release Notes are posted on the I-Suite Web Site.

The installation of I-Suite Patch 9-2 will replace the following file: ISuite.exe (new version 9.01.02) and ISuiteBlank.mdf.gpg (version 9.01.08). Opening the I-Suite application on the server computer will update all attached databases to version 9.01.08. Attach, restore and copy will also update the database to version 9.01.08.

System Administrative privileges are NOT required to properly install this patch and it can be installed mid-incident.

Attached to this document are the I-Suite Patch 9-2 Installation Instructions. For further assistance with the installation, call the I-Suite Helpdesk at (866) 224-7677.

/s/ Jon C. Skeels

JON C. SKEELS I-Suite Senior Project Manager

**Attachments** 

## **Attachment #1 – Application Release Form**

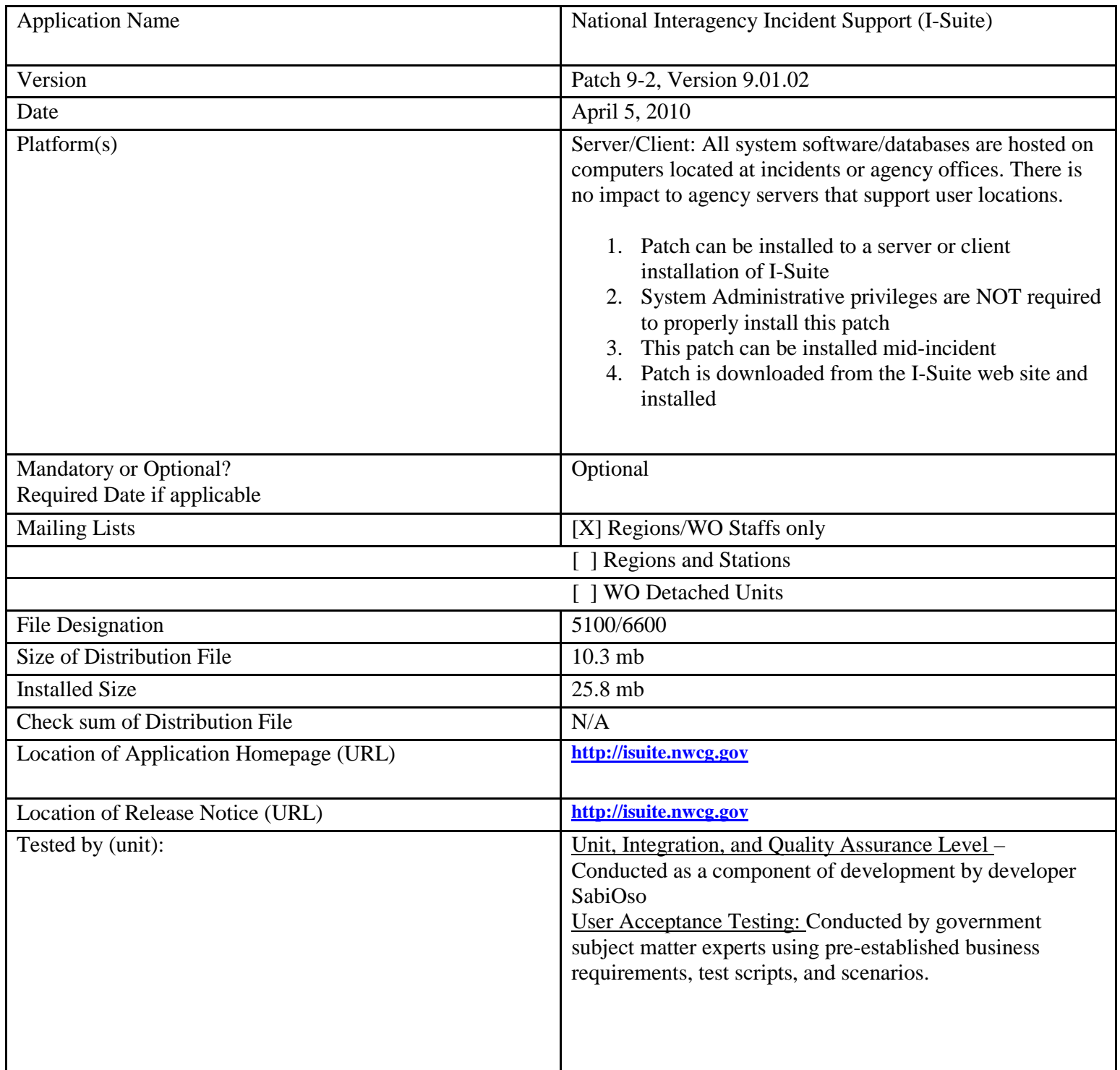

## **Attachment #2 – Download and Installation Instructions**

The following steps are provided to assure I-Suite Patch 9-2 installs and operates correctly.

- 1. Download and install I-Suite Patch 9-2 using the following instructions:
	- a. Log on to your Internet Service Provider or agency network
	- b. Open a Browser
	- c. In the Address bar, type [http://isuite.nwcg.gov,](http://isuite.nwcg.gov/) and then press ENTER
	- d. Click the **DOWNLOAD** link on the left side of the page

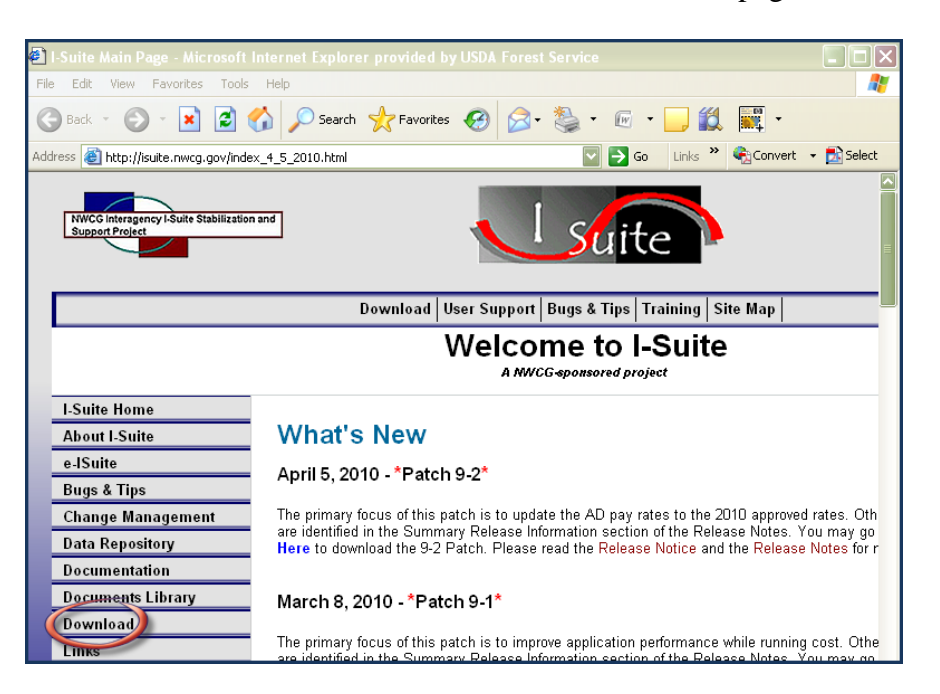

e. On the I-Suite Download screen, click the **I-Suite Patch 9-2** link located in the Software column.

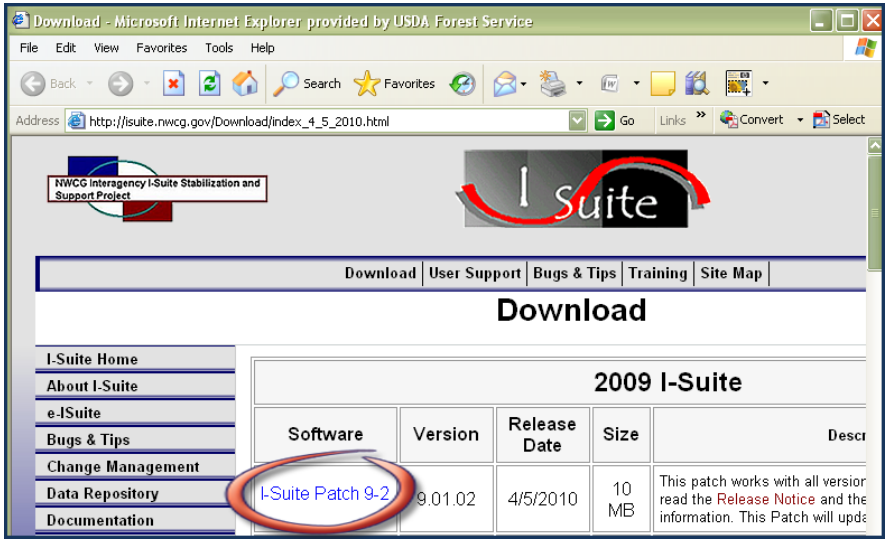

f. Click **Save** on the File Download dialog box.

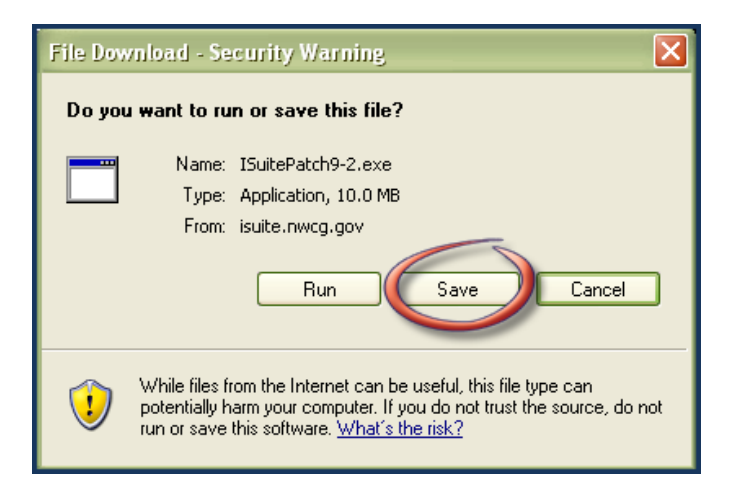

g. Navigate to the location where the file will be stored *(Note: the "Desktop" will be used as the location for these instructions)*. Press the **Save** Button.

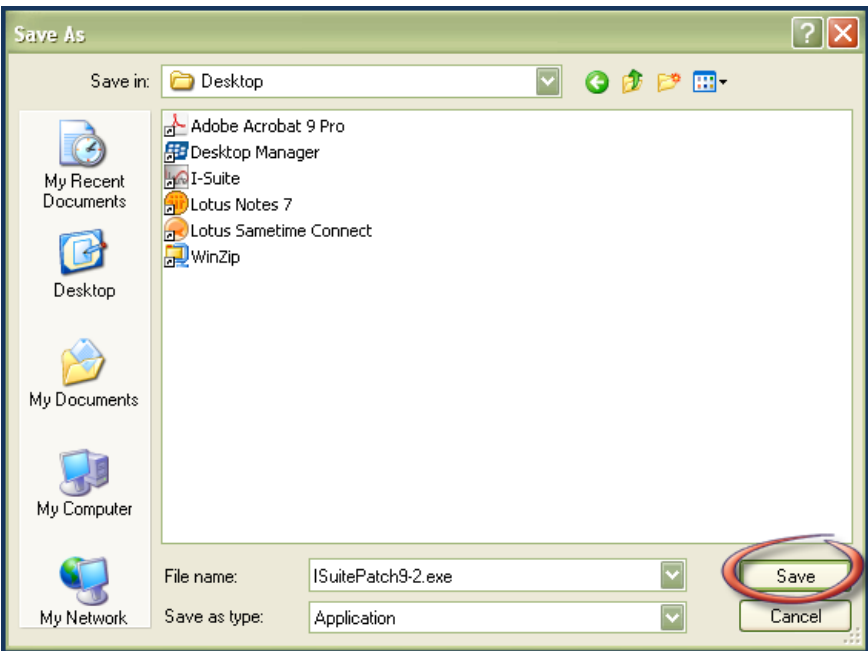

h. When finished, the **I-Suite Patch 9-2.exe** is displayed on the computer desktop.

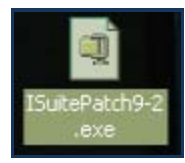

## 2. To install I-Suite Patch 9-2:

- a. Close all open applications
- b. Locate the **I-Suite Patch 9-2.exe** icon on your desktop
- c. **Double-Click** the icon to launch the file
- d. The installer will display the following message:

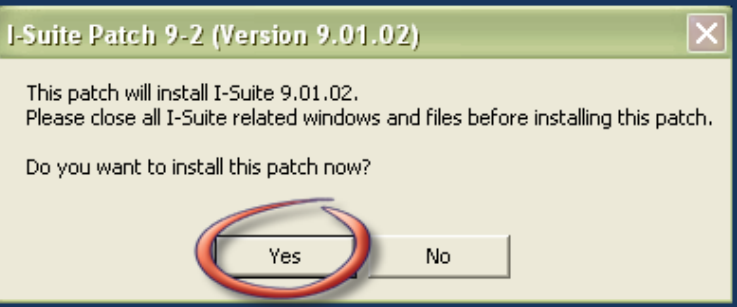

e. **Click** Yes.

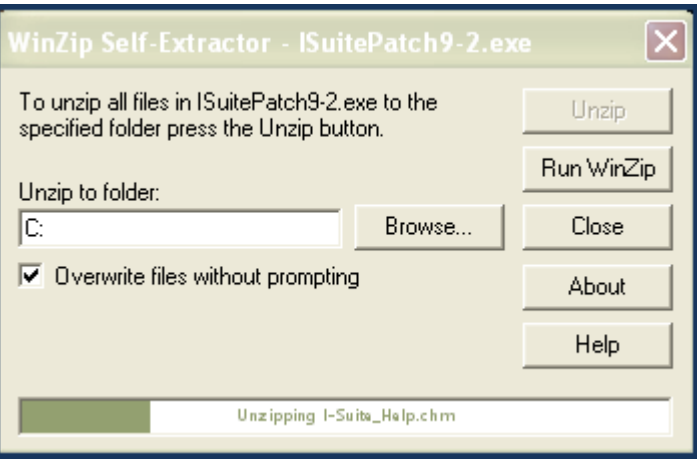

f. The Patch will install all necessary files and WinZip will automatically close when the install is complete.